# How to make an eBook at Storyjumper.com By Juan Alvarez from the Lion Lane School

## **Building Lessons**

Lesson 3: Inserting and editing images.

# **Description**

In this lesson you will Insert, edit size and change location of props (images) in your new digital book.

# **Background**

Books have included images for the last twelve hundred years and provide an important representation of what words intend to say.

Images have been used in different computer applications for the last 25 years. Most commonly people have used them in PowerPoint documents.

At Storyjumper.com images are called props. Users can change the size and location of props (images) in a page, as well as overlap two or more of them. One more function is the ability to select which image is above or under another to create a particular presentation.

## **Introduction**

In this lesson you will learn how to insert props (images) in your digital book.

Storyjumper.com allows you to insert one or more props (images) in each page. Just like in a Word document or in a PowerPoint, you are able to select the image and change its size, location in the page, alignment and even rotate it.

On the left side of the prop (image) editing menu that appears when you click on the prop (image), there are two arrows. These arrows are used to change the order in which the props (images) appear if there are two or more of them and if they are overlapping. Clicking on the arrow pointing up will bring that prop (image) on top of the other. Clicking on the arrow pointing down will make the prop (image) move under the other.

On the right side of the prop (image) menu that appears when you click on the prop (image), there is an "X", which is used to delete the text box.

The following image will explain the rest of the functions. The functions that you will use in this lesson will be taught again in the instructional video and the step-by-step instructions.

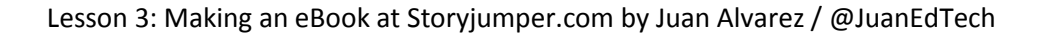

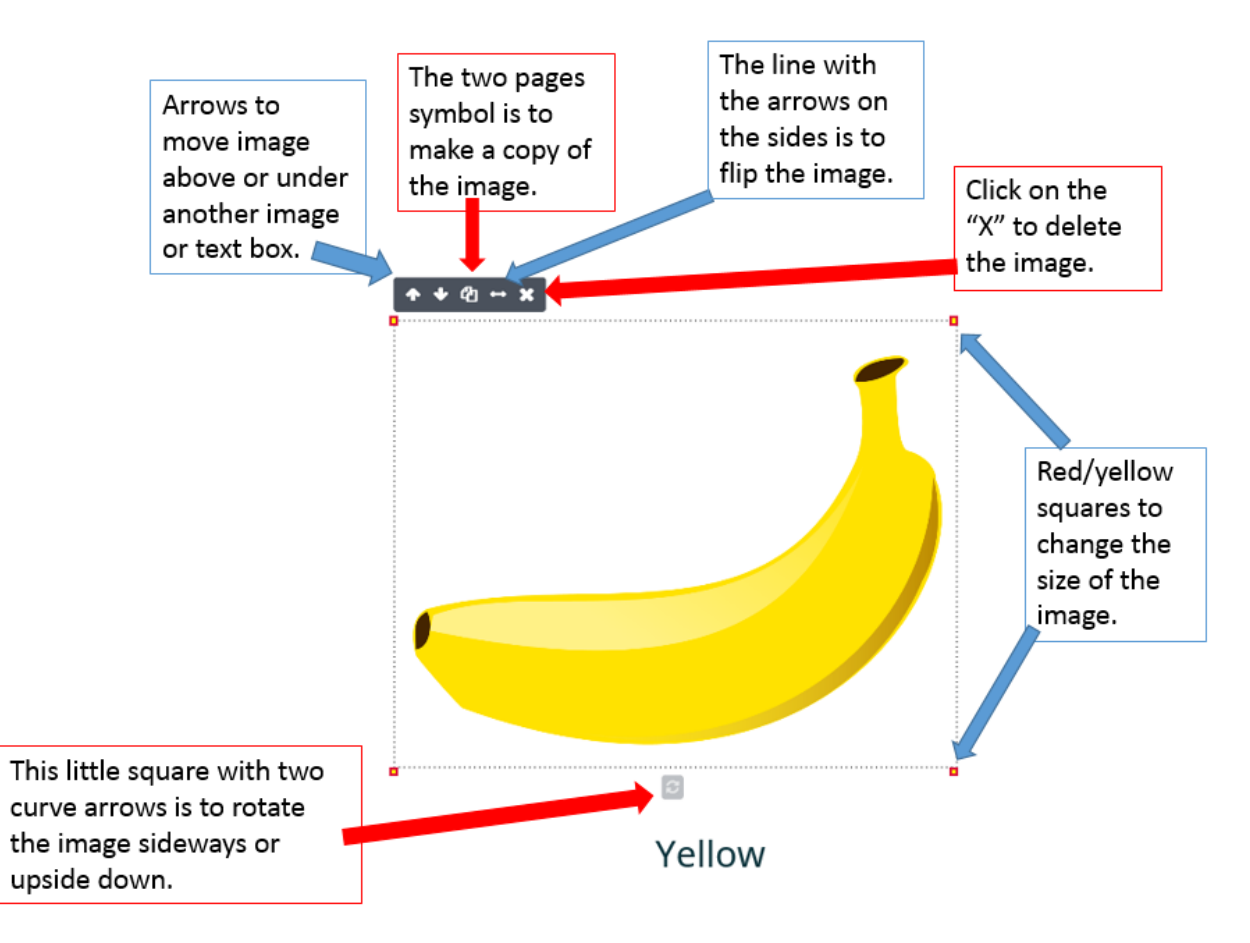

## **Interface**

Once you click on a page, you will be able to begin inserting and editing props (images). Storyjumper.com already provides you with many props (images) that you can use, but you can also insert your own photos, drawings or art.

## **Deliverables**

In this lesson, you will insert and edit props (images) on the front cover and page 3, as well as one text box on page 3.

Your edition should include the following:

- 1. Front cover image.
- 2. Page 3 image.
- 3. Text box on page 3 with the text "Yellow"

#### **Video**

Before you begin, open and watch the video for this lesson and then you can go ahead and do it or you can following the step-by-step instructions. What the video for lesson 3.

<http://bookslibros.weebly.com/teachers.html>

#### **Instructions**

Once you have your title, author's name, dedication and text on page 2, you will now insert the image for the front cover and the same image on page 3 accompanied by its corresponding text box and text.

1. The first thing you need is to click on page 3.

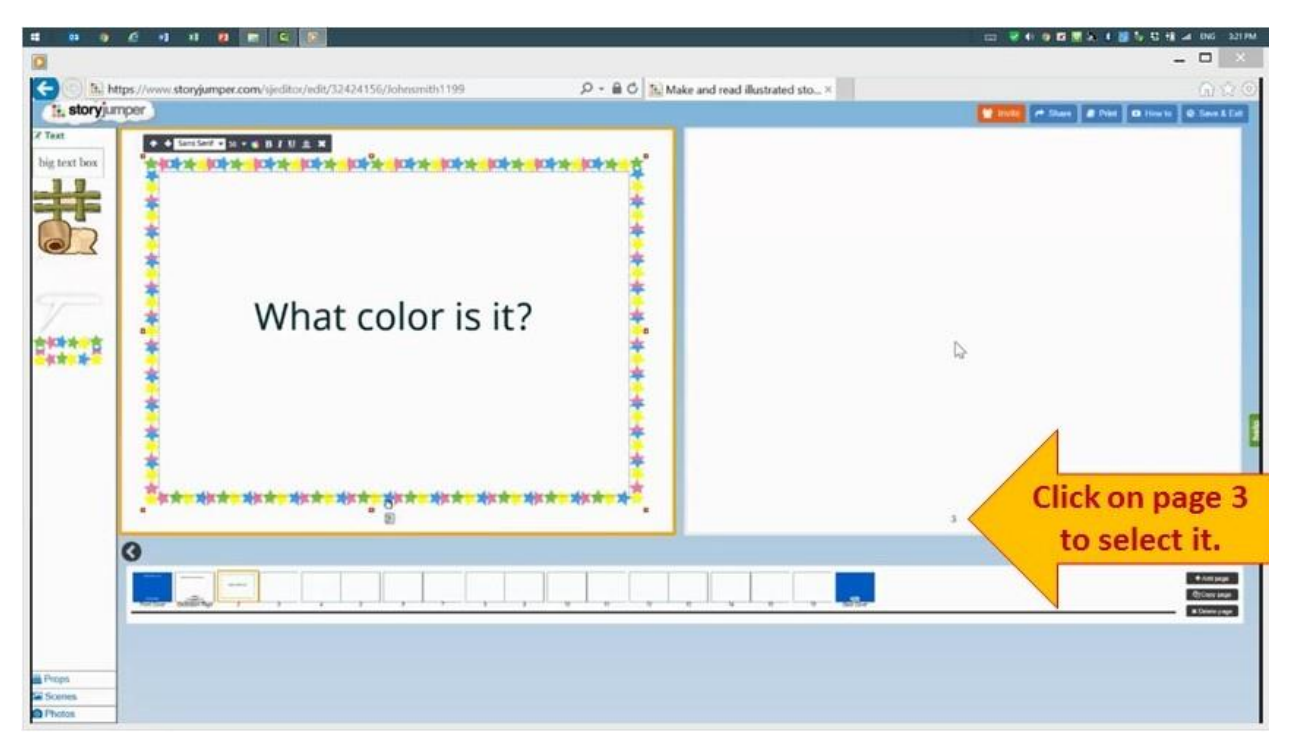

2. On the left menu click on "Big text box."

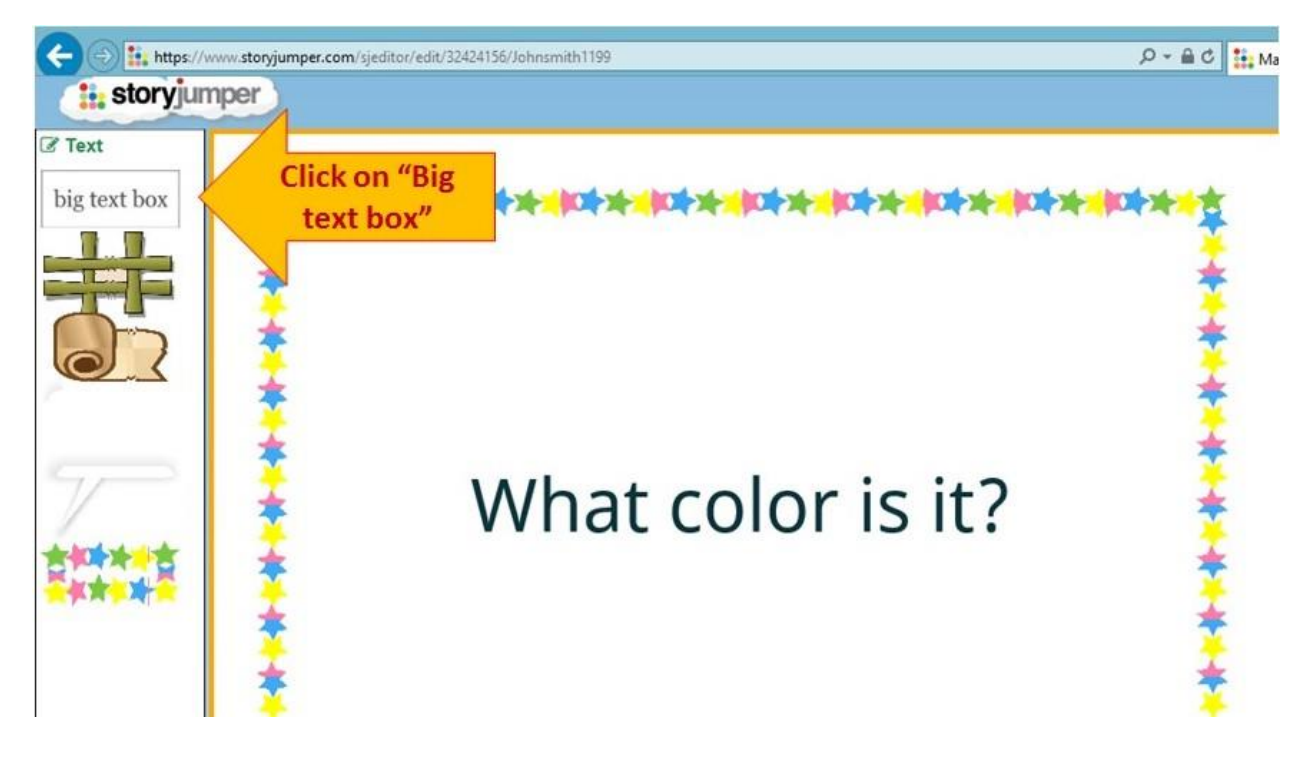

3. After the box appears, write "Yellow", open the alignment option and select "Centered."

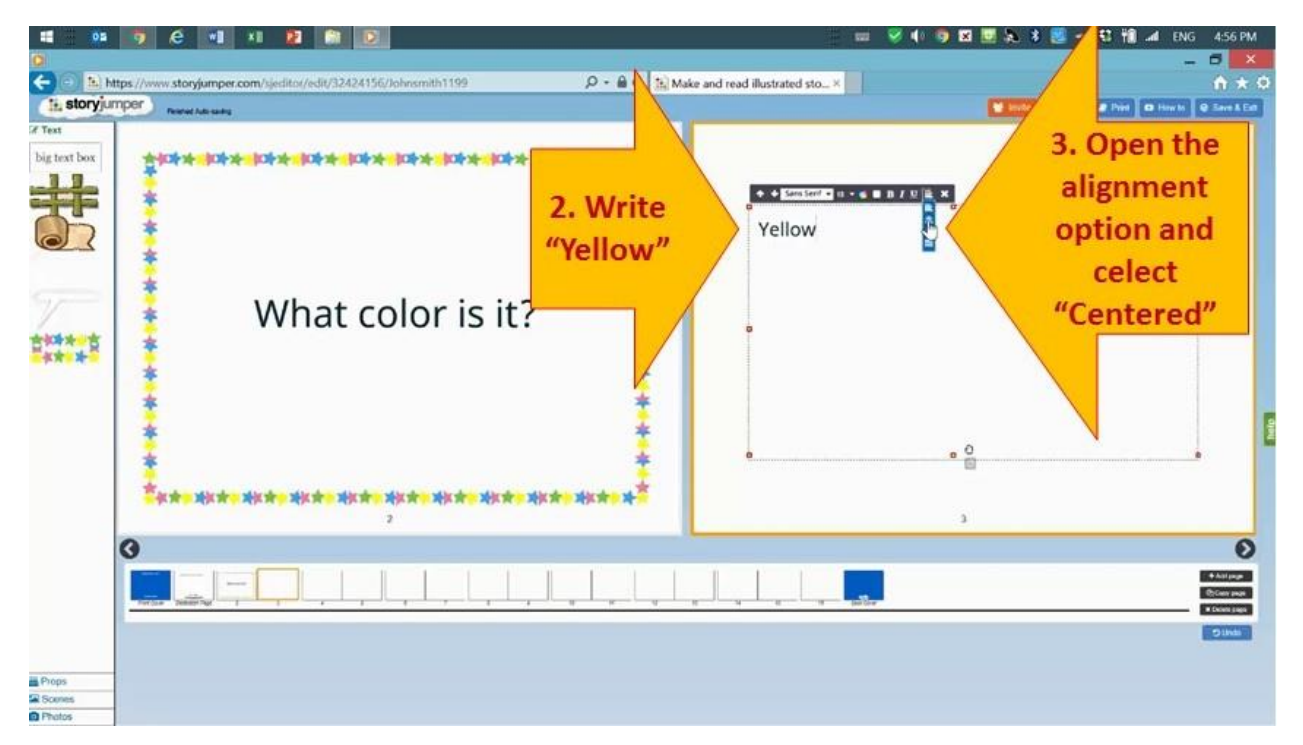

4. Click on the red/yellow square on the top center of the text box, click and holding your click, drag your mouse down to reduce the size of the text box.

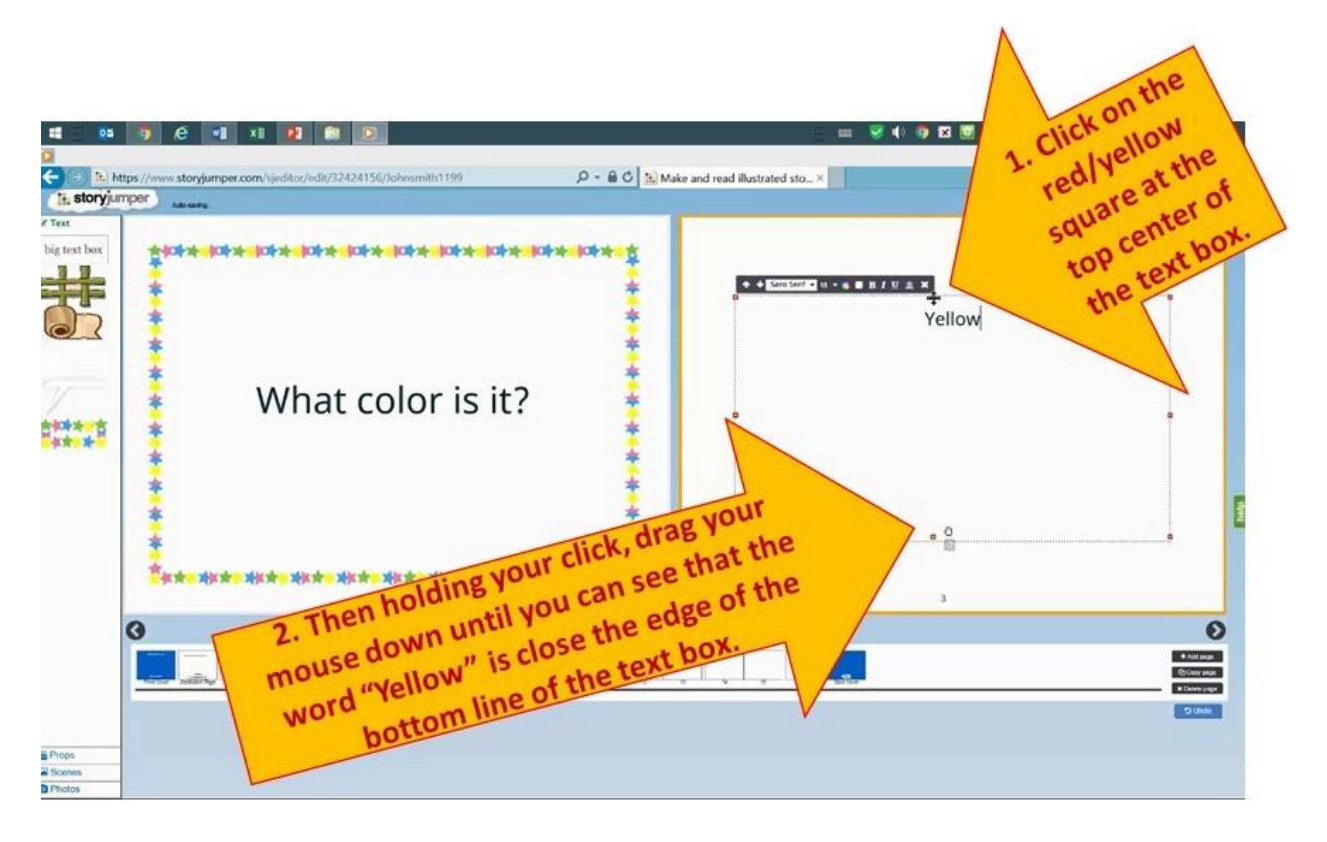

## 5. It should look like this:

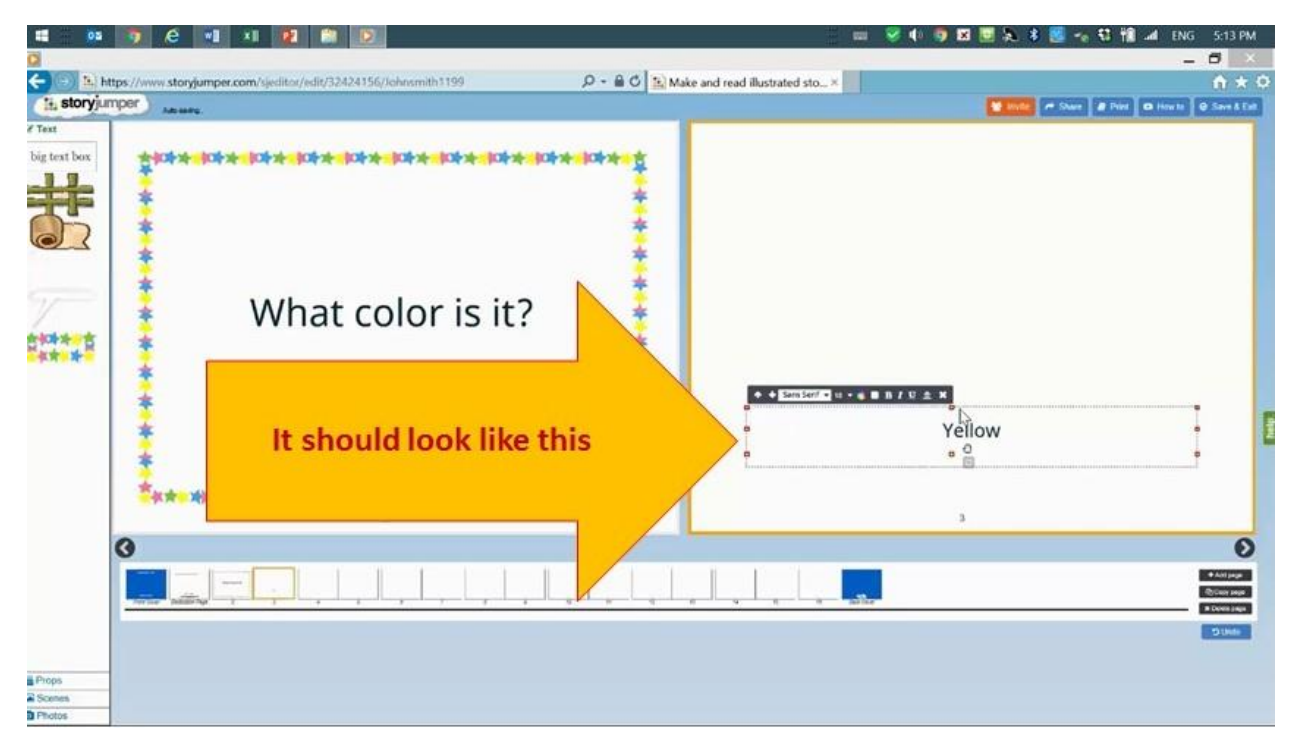

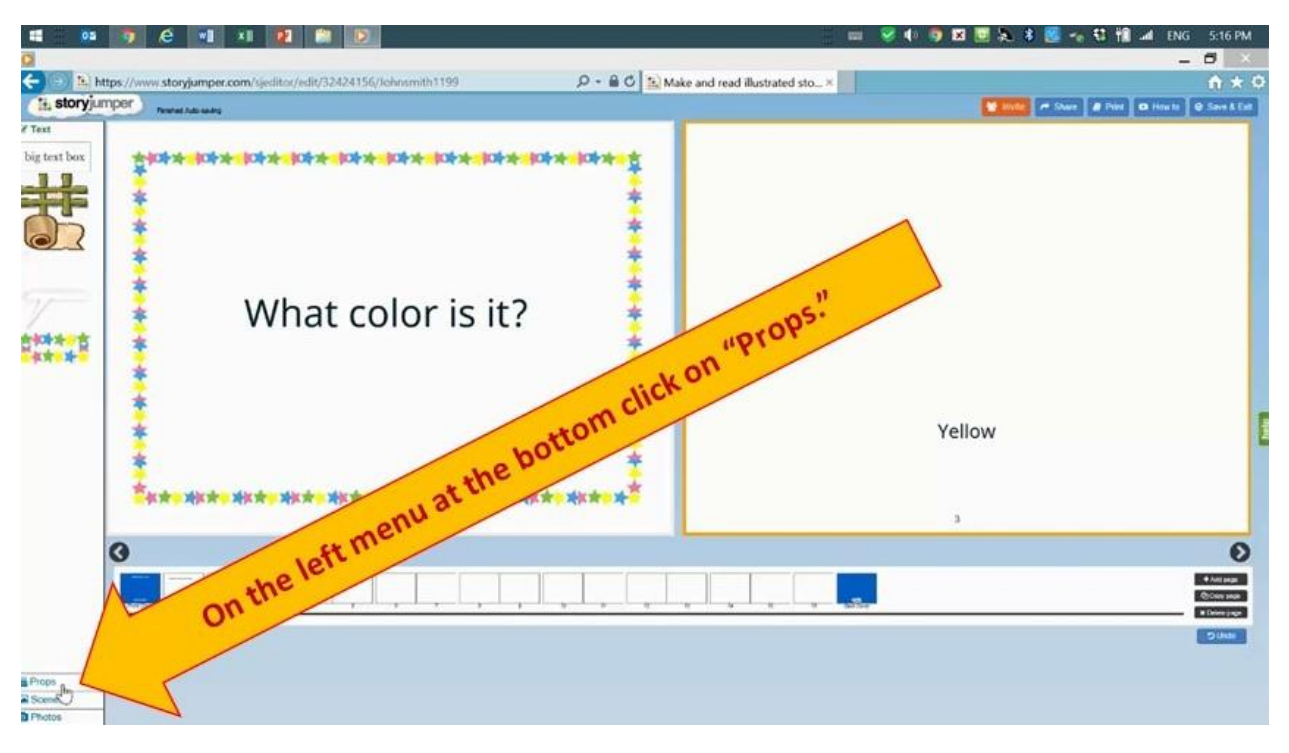

6. On the left menu at the bottom, click on "Props."

7. Now, on the left menu you can see some of the images that Storyjumper.com allows you to use. Click on the search option and write "banana", then press the "Enter" key on your keyboard.

![](_page_5_Figure_4.jpeg)

8. A search box will appear. Click on the first banana and it will be sent to your image menu on the left, then click on the search box again and write "dinosaur" and press the "Enter key" on your keyboard.

![](_page_6_Figure_2.jpeg)

9. Click on the fifth dinosaur and after it has been added to y our image menu, click on the search box again and write "pink dress", then press the "Enter" key on your keyboard.

![](_page_7_Figure_2.jpeg)

10. Click on the first pink dress and after it has been added to your image menu, close the search box. On the top right corner of the search box, click on the "x" to close it.

![](_page_7_Figure_4.jpeg)

11. On the left menu, click on the banana and it will be inserted on your page 2. Click on the lower right red/yellow square of the banana, and drag your mouse away from it until the banana is almost half of the size of the page.

![](_page_8_Picture_2.jpeg)

12. Click on the banana and put it in the center of the page.

![](_page_8_Picture_4.jpeg)

![](_page_9_Figure_1.jpeg)

13. Click on the "Front Cover" of your book.

14. On your image menu on the left, click on the banana, and after it appears on the top left corner on your Front Cover, increase its size as it is explained in the following image.

![](_page_9_Picture_82.jpeg)

![](_page_10_Picture_1.jpeg)

15. Click on the banana and holding your click, position it at the center of the front cover.

16. This is how it should look:

![](_page_10_Picture_62.jpeg)

Please continue with this training.